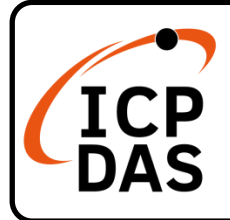

## **IoTstar Quick Start**

### **Packing List**

In addition to this guide, the package includes the following items:

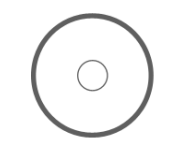

Software CD (IoTstar-RC050, IoTstar-RC200, IoTstar-RC500)

IoTstar-xxxxx xxxx-xxxx-xxxx-xxxx

Serial Number Sticker on CD

#### **Resources**

How to search for drivers, manuals and spec information on ICP DAS website.

• For Mobile Web

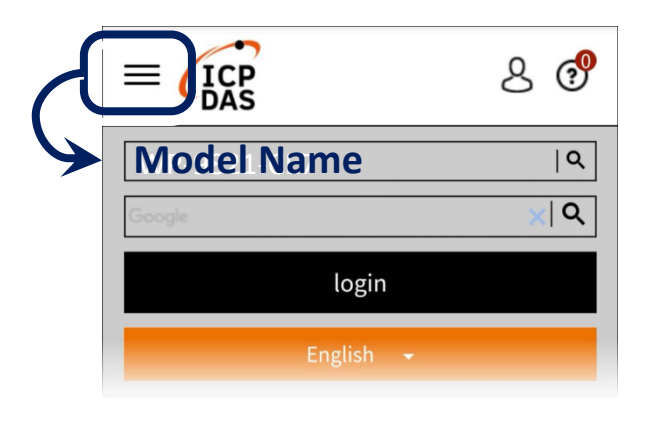

For Desktop Web

**Technical Support**

[service@icpdas.com](mailto:service@icpdas.com)

[www.icpdas.com](http://www.icpdas.com/)

[iotstar.icpdas.com](http://iotstar.icpdas.com/)

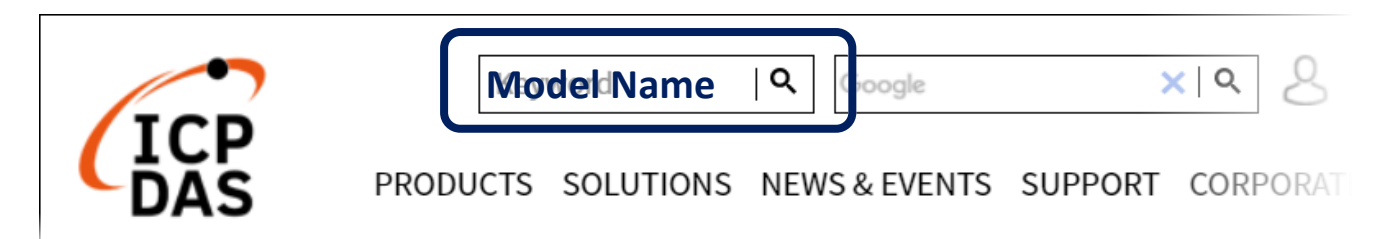

## **1 Install IoTstar (Demo Version) software**

Please refer to "2 Install IoTstar" chapter of IoTstar User Manual to complete the IoTstar (Demo Version) software installation.

## **2 Register & get license file from IoTstar website**

Go to IoTstar official website  $\rightarrow$  [Download] page

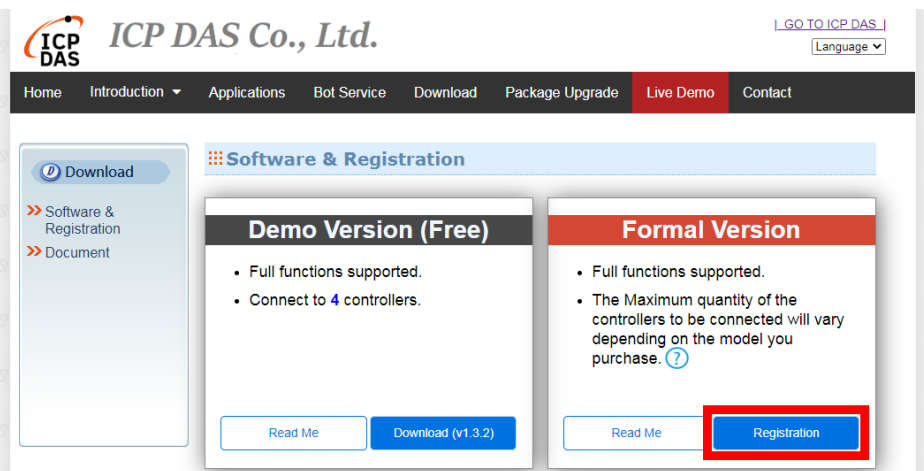

Then click the "Registration" button of the "Formal Version" section to visit the registration page of IoTstar.

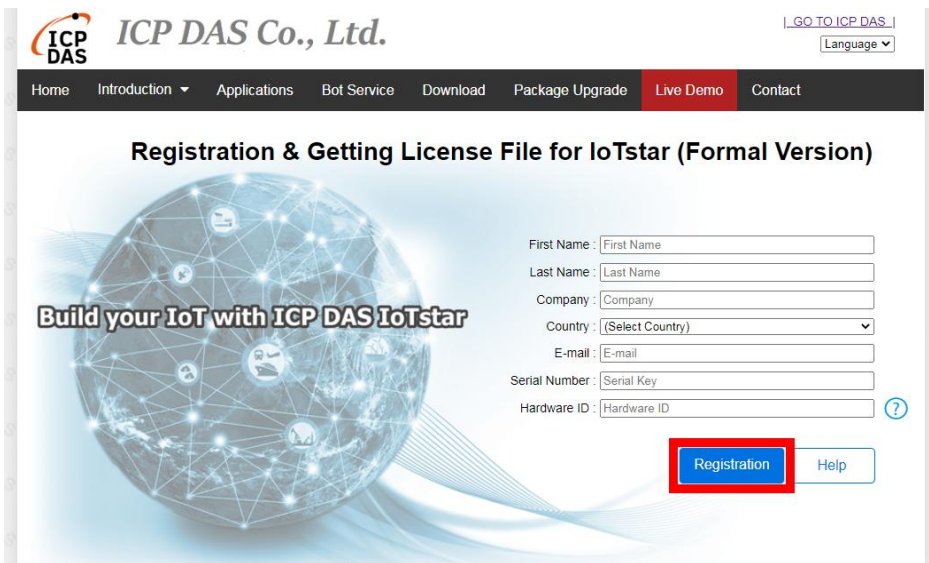

Fill in the user Information, serial number and Hardware ID, then click the "Registration" button. If the key-in registration information is correct, an email with the license file of IoTstar (Formal Version) would be sent to your email account.

#### **3 Complete the registration of IoTstar software**

Follow the steps as below to upgrade the IoTstar (Demo Version) to IoTstar (Formal Version):

License File

- click [Start Menu]  $\rightarrow$  [All apps  $\rightarrow$  [ICPDAS]  $\rightarrow$ 【IoTstar】to open the IoTstar system interface.
- Click the "License" button on the IoTstar system interface to open the License setting window.
- In the "License" setting window, click the "Browse..." button to find the location of the IoTstar (Formal Version) license file, and then click the "OK" button.
- If the license file is valid, the IoTstar (Demo Version) would be upgraded to IoTstar (Formal Version).

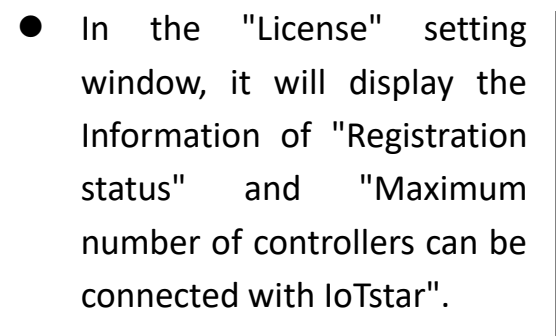

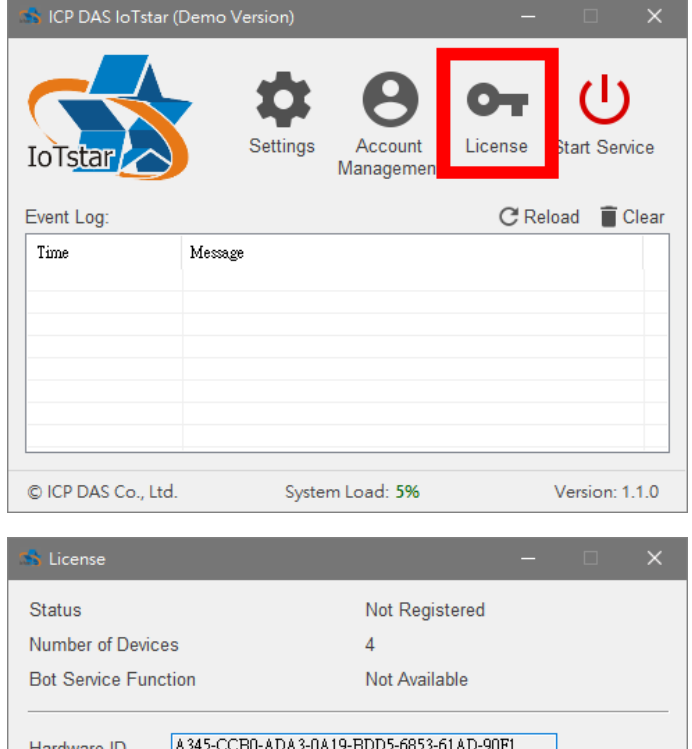

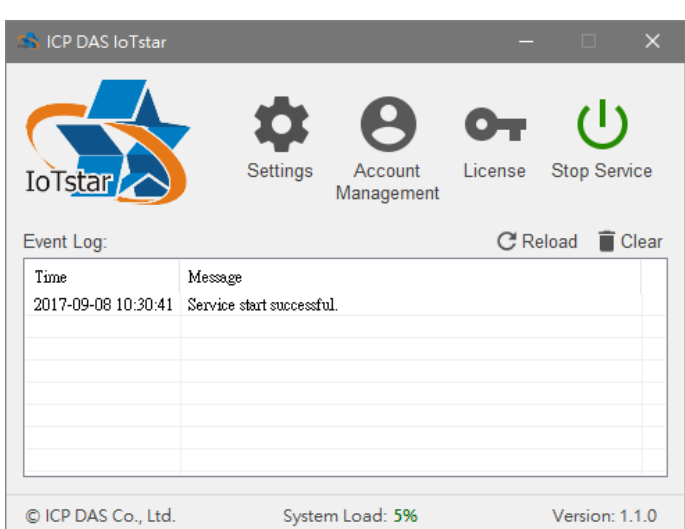

Get the license file from here.

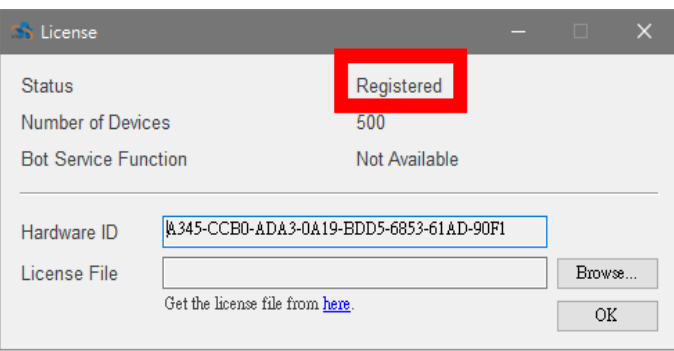

Browse.

 $\overline{OK}$ 

# **4 Login IoTstar system**

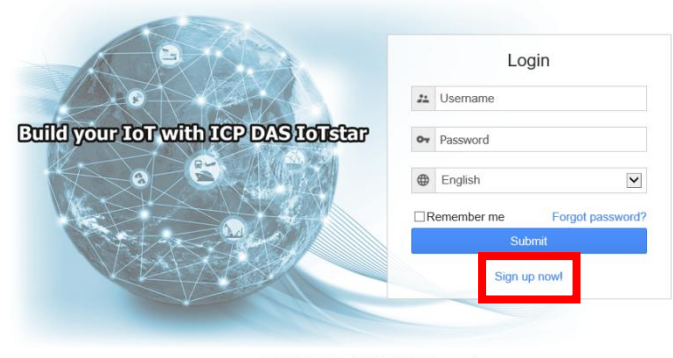

@ ICP DAS Co., Ltd. All Rights Reserved

Before login to IoTstar, users have to create a user account of IoTstar by the following steps:

- i. Click the "Sign up now!" button
- ii. Input your email address in the "Email" field and click the "Verification" button. IoTstar will send a verification email to this email address later. Check your mailbox and find the Verification email sent by IoTstar. Click the link in the email to complete the procedure of the email verification.

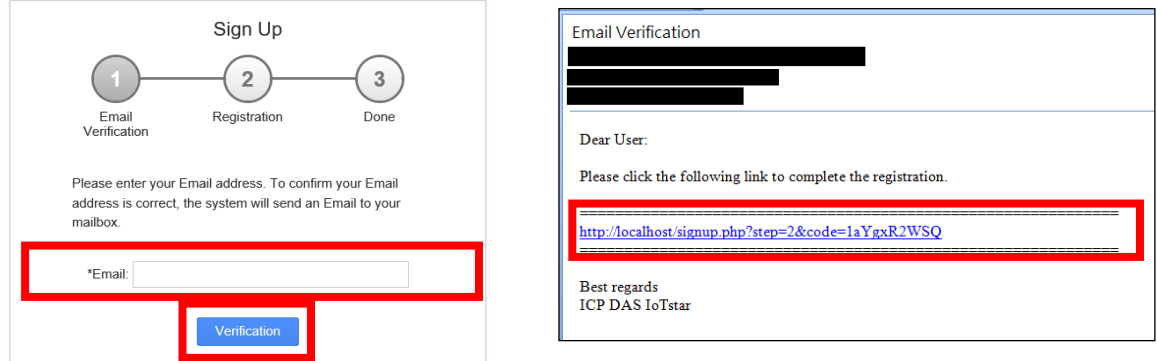

iii. Key in the information, then click the "Submit" button. If the information is valid, the registration procedure of the new account will be completed. After the administrator activates this user account, user can click the "Login" button to visit IoTstar login page.

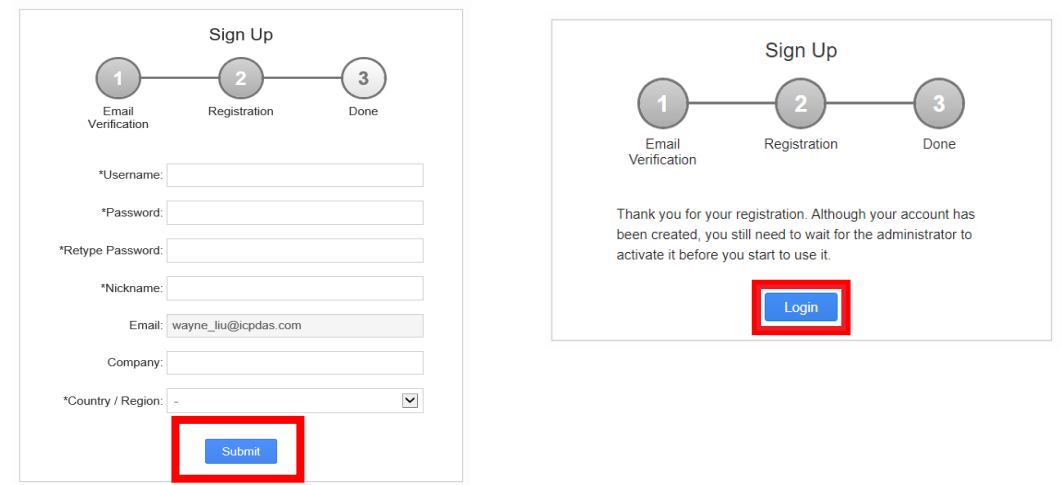